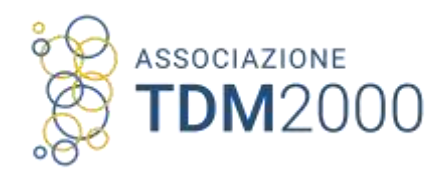

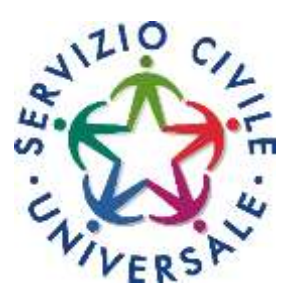

## Guida alla presentazione della domanda

Candidature

## Accesso alla piattaforma

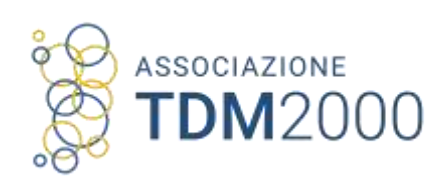

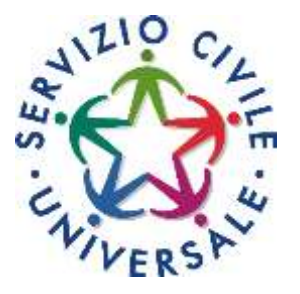

La domanda si presenta in modalità online Accedendo alla piattaforma https://domandaonline.serviziocivile.it:

- Gli italiani accedono mediante SPID
- Cittadini europei e stranieri lungosoggiornanti chiedono credenziali al sistema

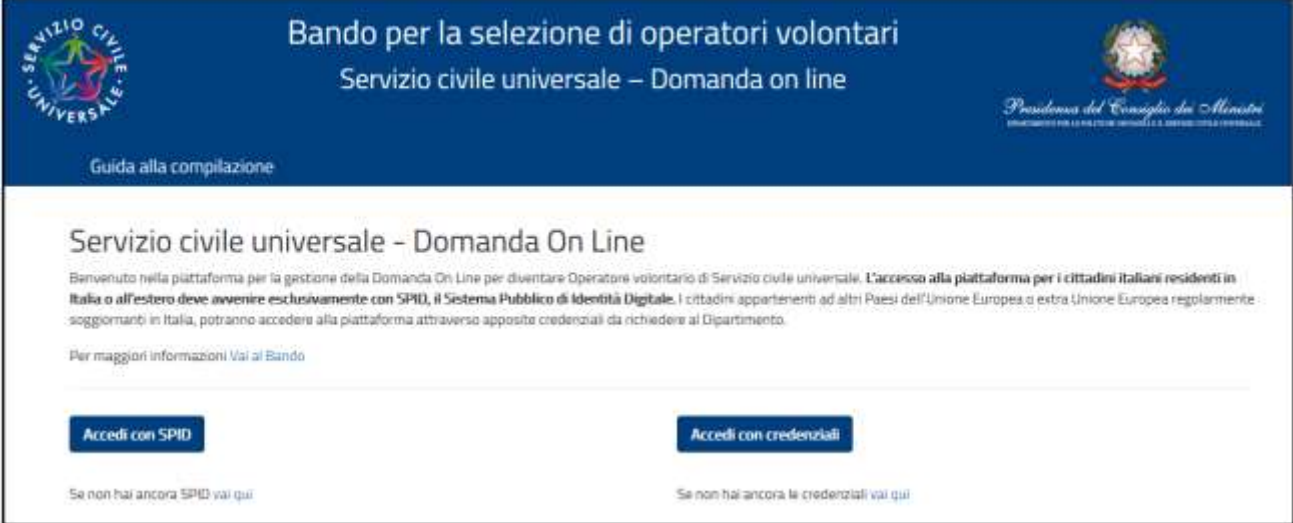

## Accesso alla piattaforma

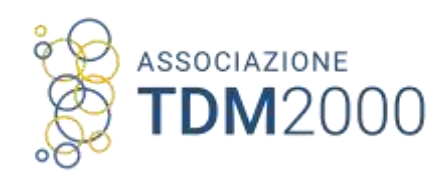

### Scegliendo accesso mediante SPID dovrete effettuare l'identificazione

SPID, il Sistema Pubblico di Identità Digitale, è il sistema di accesso che di utilizzare, consente con un'identità digitale unica, i servizi online della Pubblica Amministrazione e dei privati accreditati.

Se sei già in possesso di un'identità digitale, accedi con le credenziali del tuo gestore.

Se non hai ancora un'identità digitale, richiedila ad uno dei gestori.

Maggiori informazioni Non hai SPID? Serve aiuto?

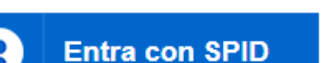

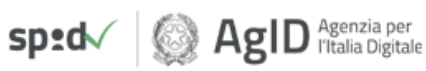

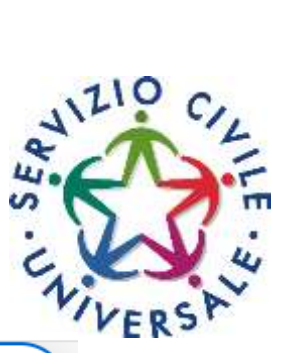

## Accesso alla piattaforma

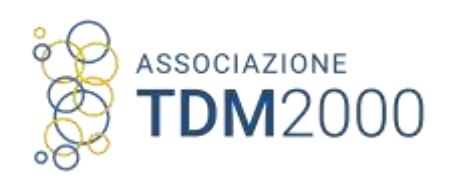

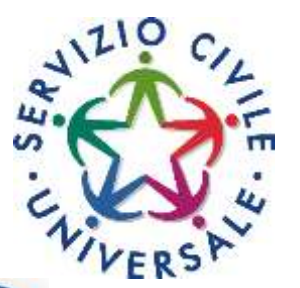

Dovrete scegliere il vostro provider SPID ed effettuare l'identificazione:

- Tramite smartphone
- Tramite credenziali

SPID, il Sistema Pubblico di Identità Digitale, è il sistema di accesso che consente di utilizzare. con un'identità digitale unica, i servizi Pubblica online della Amministrazione e dei privati accreditati

Se sei già in possesso di un'identità digitale, accedi con le credenziali del tuo gestore.

Se non hai ancora un'identità digitale, richiedila ad uno dei gestori.

 $SD: d \sqrt{}$ 

Maggiori informazioni Non hai SPID? Serve aiuto?

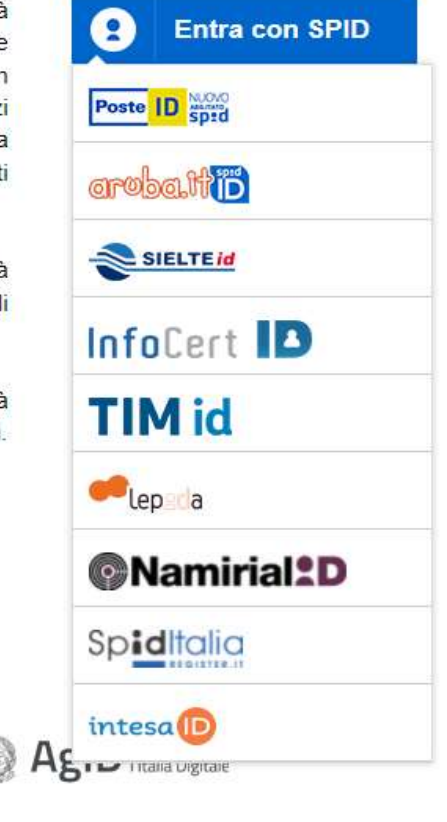

## Compilazione della domanda

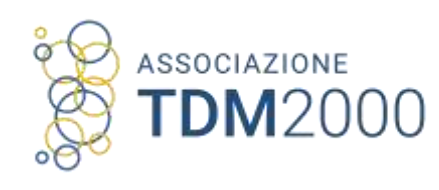

## Piattaforma DOL:

- Dovete compilare le tre sezioni
- Non c'è un'ordine di compilazione
- Potete modificare i dati fino alla presentazione della domanda

### Le sezioni sono:

- 1. **PROGETTO** Scegli il tuo progetto
- 2. DATI E DICHIARAZIONI Inserisci i dati e fornisci le dichiarazioni
- 3. TITOLI ED ESPERIENZE Inserisci i dati e/o allega il curriculum

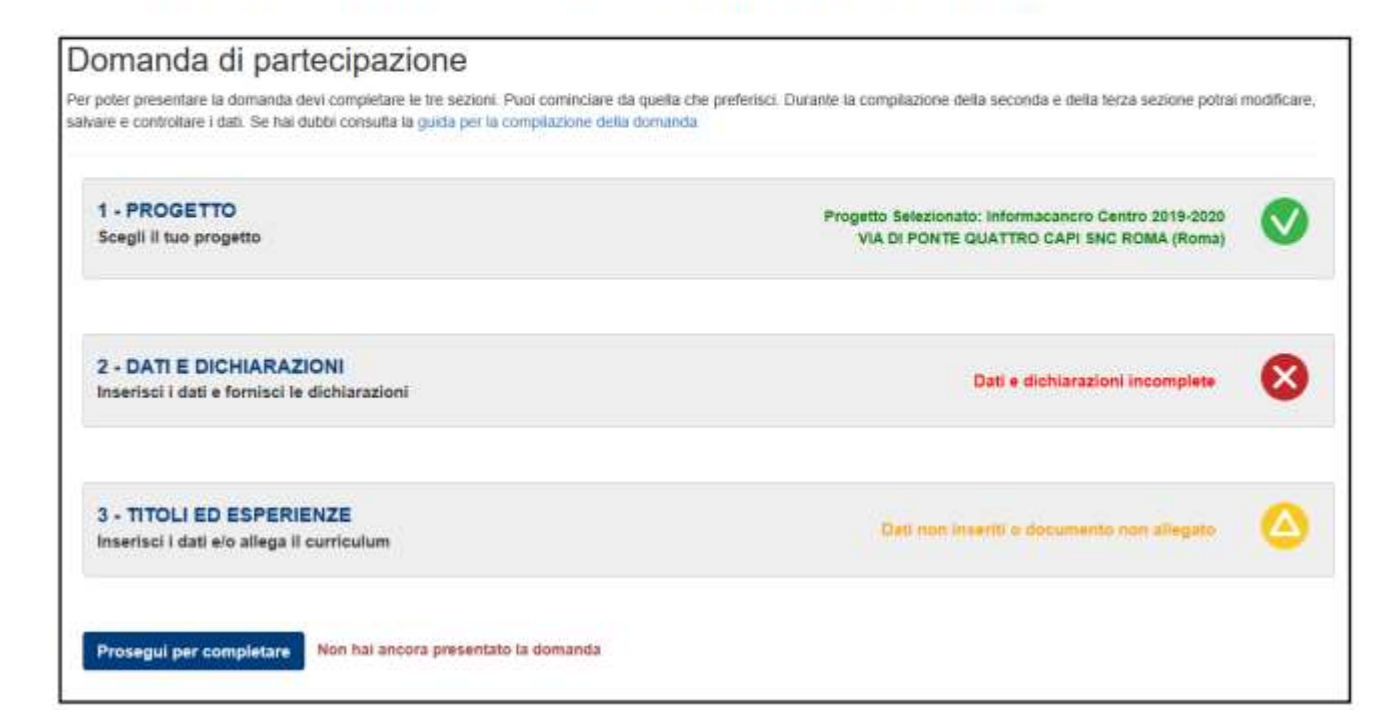

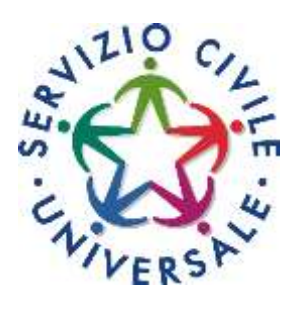

## Compilazione sezioni

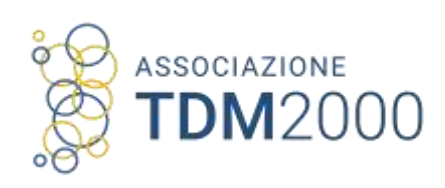

### Stato della presentazione:

- Ogni volta che accedete vi viene mostrato lo stato di presentazione della domanda
- In base a se delle sezioni sono compilate o meno vi viene mostrata un'icona differente

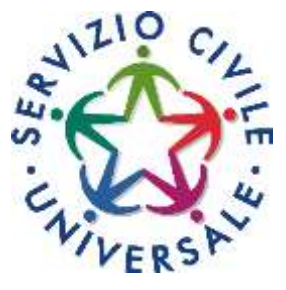

Dopo il primo accesso, accanto alle tre sezioni della maschera principale, alcune icone colorate ti mostreranno lo stato della compilazione:

Sezione 1-PROGETTO:

- X rossa: progetto non selezionato
- V verde: progetto selezionato. Clicca per vedere il dettaglio
- Sezione 2-DATI E DICHIARAZIONI:
- Sezioni 3-TITOLI ED ESPERIENZE:
- X rossa: dati e dichiarazioni incompleti
- V verde: dati e dichiarazioni inseriti
- X rossa: dati incompleti
- $\Lambda$  arancione: dati non inseriti o documento non allegato<sup>4</sup>
- V verde: titoli ed esperienze inserite

Da qualsiasi sezione e in qualsiasi momento puoi sempre tornare alla pagina principale "Domanda" di partecipazione" tramite il tasto "Torna alla Domanda".

### Torna alla Domanda

## Compilazione dati progetto

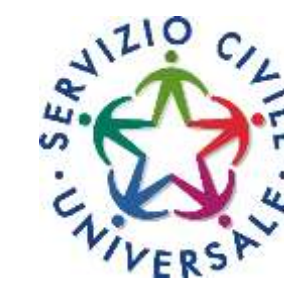

### Scelta progetto:

12000

ASSOCIAZIONE

Puoi compilare tutte le sezioni inserendo i dati del progetto

• Puoi effettuare la ricerca dei progetti per nome ente, settore, regione, provincia, città

Una volta trovato il progetto che ti interessa flagghi la scelta e dovrai scegliere la sede (se vi sono più sedi di progetto)

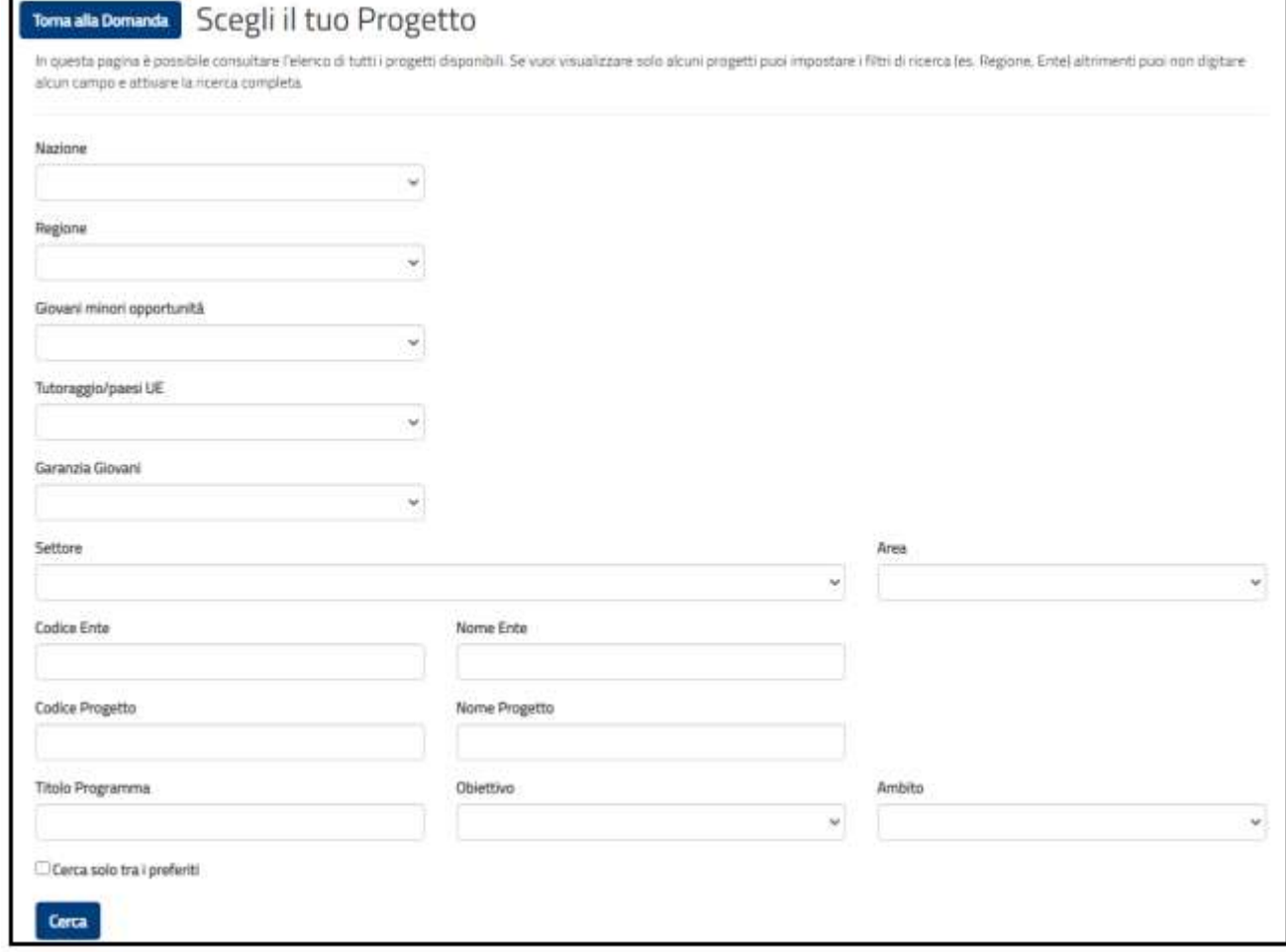

## Compilazione dati

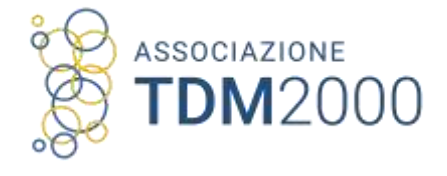

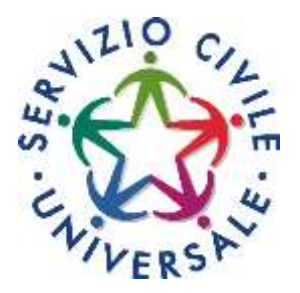

### Dati anagrafici:

• Dati anagrafici e residenza sono quelli registrati nello SPID

### Dati anagrafici.

vengono visualizzati automaticamente i dati già presenti nel sistema perché acquisiti tramite SPID o dalla registrazione con il rilascio delle credenziali. Tutti questi dati, caratterizzati da uno sfondo grigio, non sono modificabili.

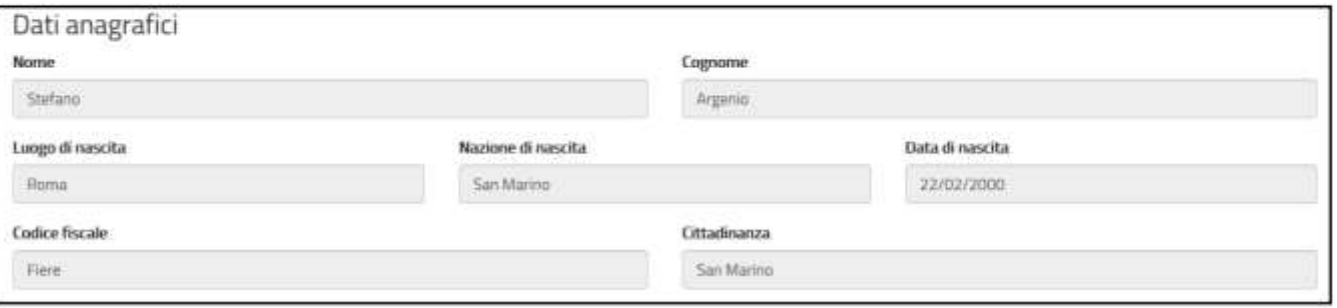

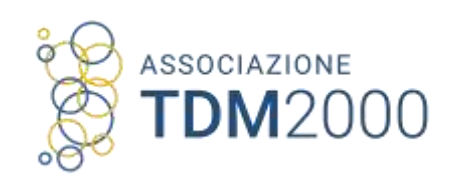

## Compilazione titolo di studio

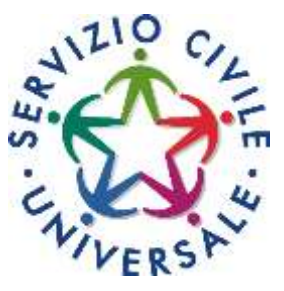

### Titolo di studio:

- Compilare inserendo il titolo di studio
- Specificare se si è ancora studenti ed a quale livello

### Formazione:

in questa sezione dovrai indicare il titolo di studio posseduto al momento della presentazione della domanda ed eventuali iscrizioni a una scuola secondaria di II grado o ad un corso di laurea.

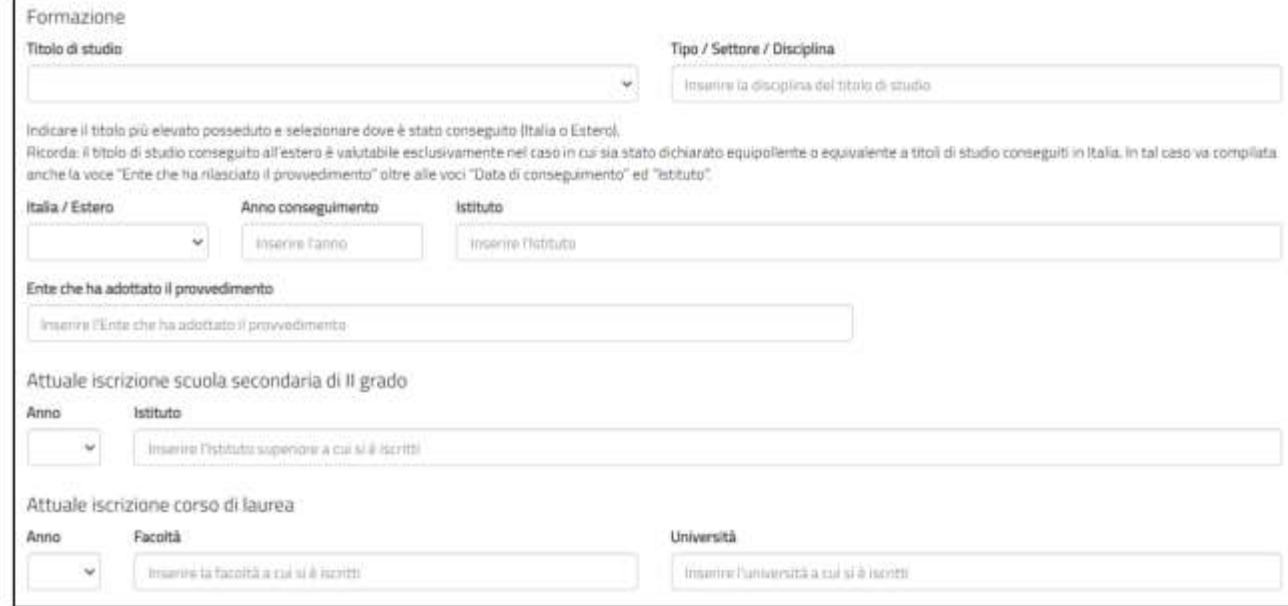

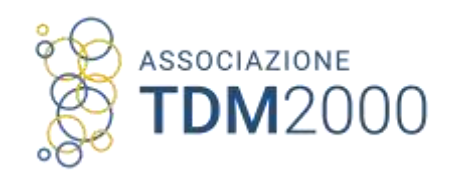

## Cosa succede ora

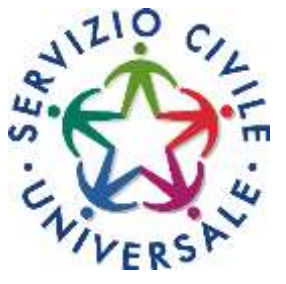

### Dichiarazioni:

• Cittadinanza

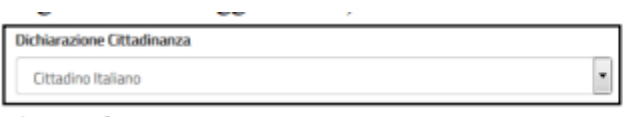

an in

• Non aver riportato condanne

#### Dichiaro

di non aver riportato condanna anche non definitiva alla pena della reclusione superiore ad un anno per delitto non colposo ovvero ad una pena della reclusione anche di delitto contro la persona o concernente detenzione, uso, porto trasporto, importazione o esportazione illecita di armi o materie esplodenti diviero per delitti riguardanti l'appartenenza o il favoreggiamento a gruppi eversivi, terroristici, o di criminalità organizzata

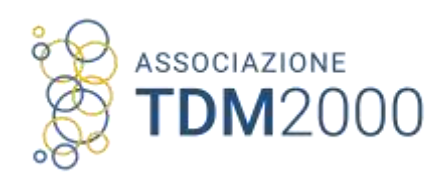

## Dichiarazioni

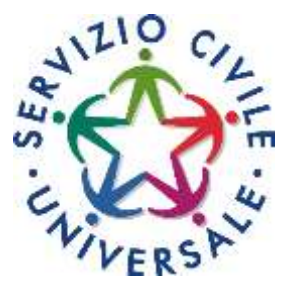

Dichiarazione di disponibilità a coprire altre posizioni di altre sedi o di altri progetti, qualora si risultasse idonei non selezionati

### Può essere modificata in seguito

#### <sup>®</sup> Sono disponibile

#### non sano dispanibili

qualora in seguito alle selezioni effettuate risulti idoneo non selezionato, ad essere assegnato al progetto di servizio civile prescelto anche in posti resi disponibili successivamente al termine delle procedure selettive, a seguito di rinuncia o impedimento da parte dei volontari già avviati al servizio

#### · Sono disponibile

#### non sono disponibile

qualora in seguito alle selezioni effettuate risulti idoneo non selezionato, ad essere assegnato a qualsiasi altro progetto di servizio civile contenuto nel presente bando presentato dallo stesso ente o da altro ente anche in altre regioni che abbia, al termine delle procedure selettive, posti disponibili o che si siano resi successivamente disponibili al termine delle procedure selettive, a seguito di rinuncia o impedimento da parte dei volontari già avviati al servizio

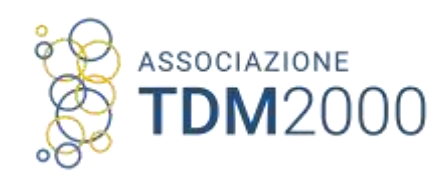

## Dichiarazioni

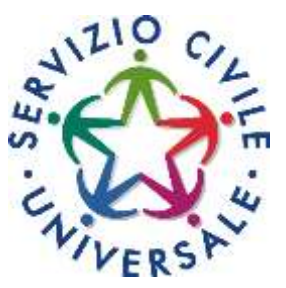

### Dichiarazioni obbligatorie

#### *Dichiaro*

- · di aver preso visione del progetto indicato nella domanda e di essere in possesso del requisiti richiesti dall'ente per l'assegnazione di volontari nel progetto stesso;
- · di essere disponibile a fornire informazioni nell'ambito di indagini e rilevazioni mirate ad approfondire le tematiche relative al servizio civile universale, condotte da soggetti terzi (Università, Istituti e Centri di ricerca, ecc...) su incarico o in collaborazione con il Dipartimento o l'Unione Europea:
- . If di provvedere autonomemente alle spese relative al viaggio per il raggiongmento della sede di realizzazione del progetto (dichiarazione da rendere nel solo caso in cui l'interessato non sia residente, domiciliato o dimorante nel luogo di realizzazione del progetto);
- · di non avere in corso con l'ente che realizza il progetto rapporti di lavoro o di collaborazione retribuita a qualunque titolo, ovvero di non avere avuto tali rapporti nell'anno precedente di durata superiore a tre mesi;
- · di aver preso visione delle attività previste dal progetto prescelto e di non trovarsi in condizioni che impediacono lo svolgimento delle stesse.

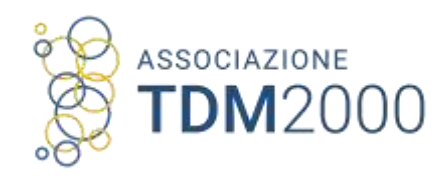

### Selezionare:

### • Informativa privacy

### Consenso al trattamento dei dati personali

## Dichiarazioni

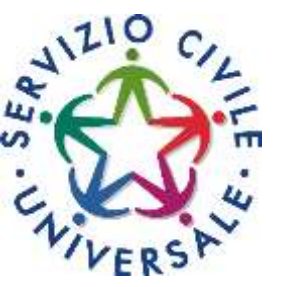

### Informativa privacy:

leggi attentamente l'informativa sulla privacy e spunta la casella "Dichiaro di aver letto l'informativa".

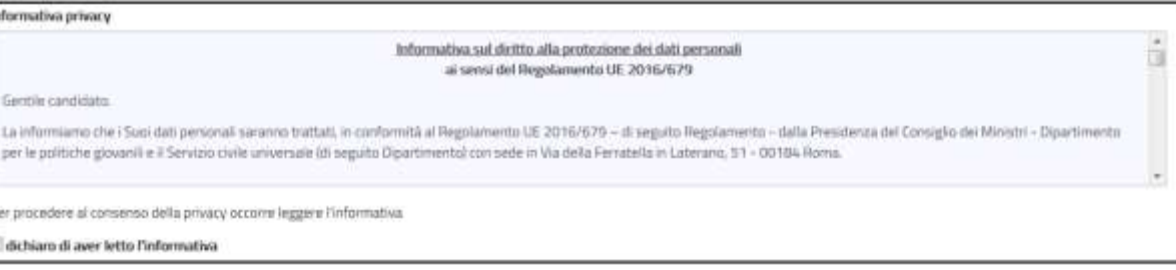

### Consenso al trattamento dei dati personali:

è una casella di spunta in cui puoi dare o non dare il consenso al trattamento dei dati personali. Fai attenzione però: il mancato consenso al trattamento dei dati personali impedisce la presentazione della domanda in quanto le procedure di selezione implicano necessariamente il trattamento dei dati che avverrà in modo sicuro e protetto.

#### dichiaro di aver letto l'informativ

al trattamento dei miei dati personali, inclusi quelli considerati come categorie particolari di dati, e alla comunicazione

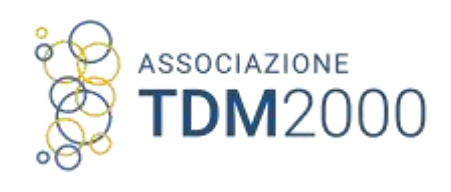

## Titoli ed esperienze

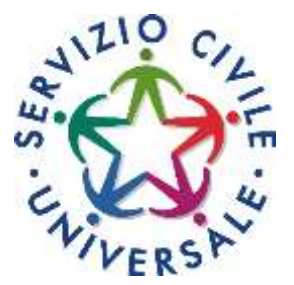

- Puoi compilare i box
- · Puoi allegare il Curriculum

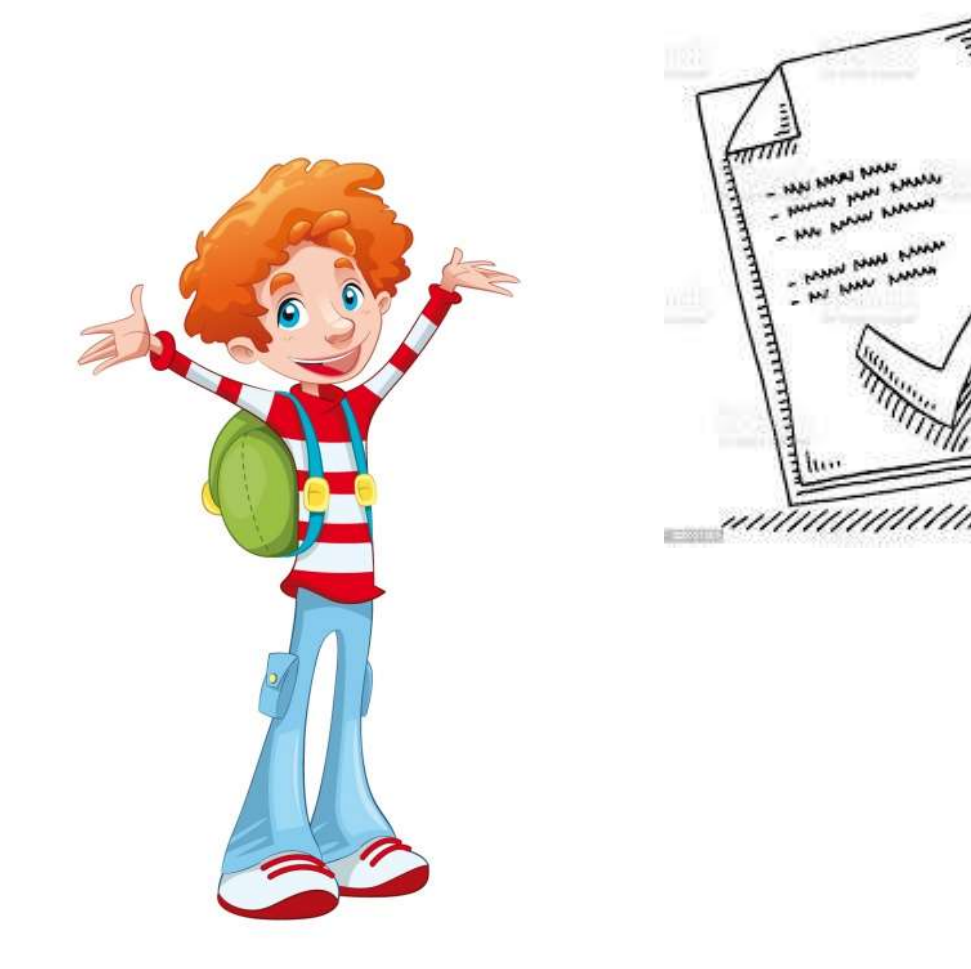

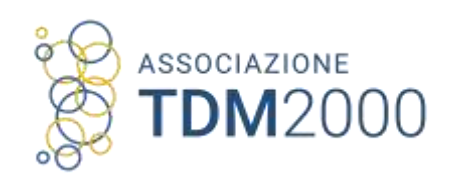

## Titoli ed esperienze

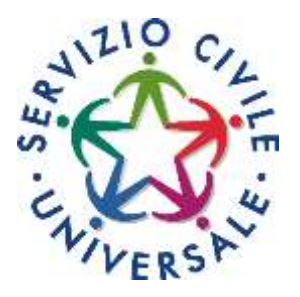

- Tutte le dichiarazioni sono rese ai sensi degli artt. 46 e 47 del DPR 445 del 28 dicembre 2000
- Ogni campo prevede lo spazio di 1.000 caratteri, spazi inclusi
- Se CV è sprovvisto di tali diciture non invalida la domanda

## Titoli

# ASSOCIAZIONE

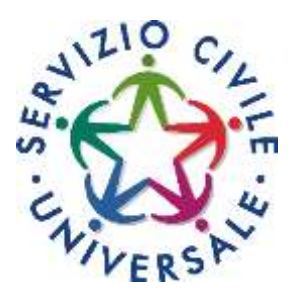

### Formazione

In questa sezione dovrai indicare se possiedi un ulteriore titolo di studio rispetto a quello indicato nella sezione "Dati e dichiarazioni".

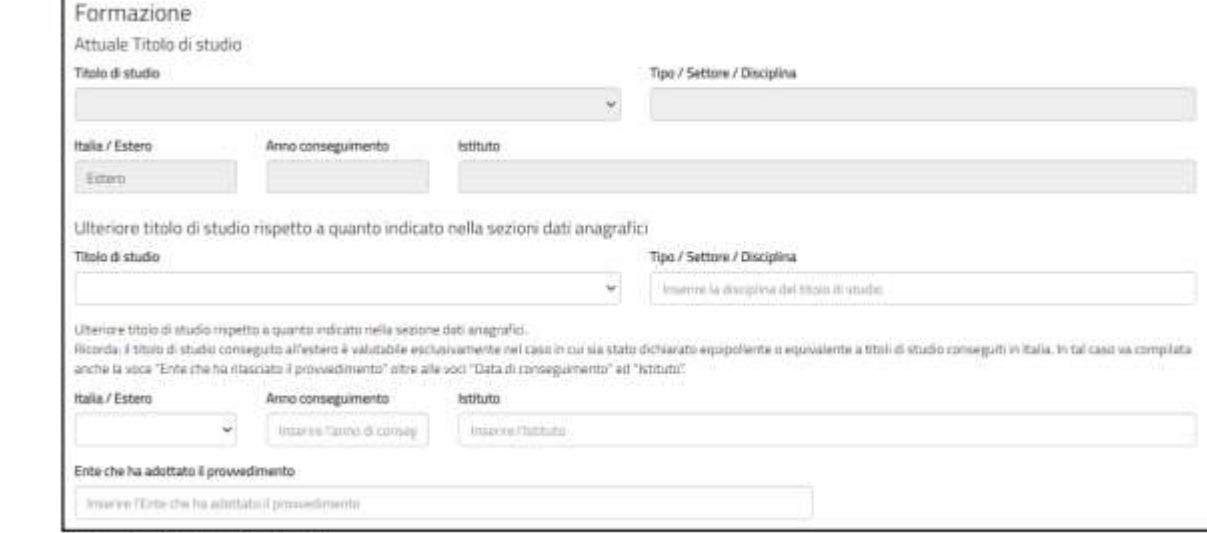

#### Attuale titolo di studio

Viene riportato il titolo di studio che hai indicato nella sezione "Dati e dichiarazioni". I campi non sono modificabili.

• Inserire ulteriori esperienze formative • Inserire ulteriori titoli di studio rispetto a quelli indicati in "Dati e dichiarazioni"

## Esperienze

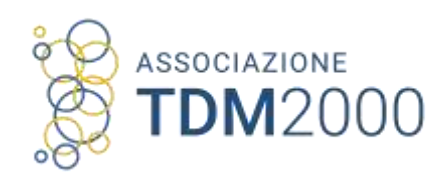

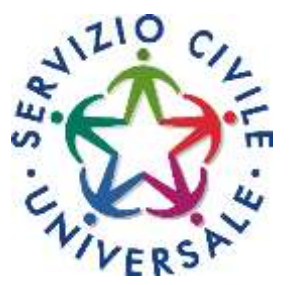

- Specificare corsi e tirocini
- Indicare specializzazioni, quali Master
- Indicare eventuali competenze, specificando la relativa attestazione

### Corsi, tirocini:

indica eventuali corsi, tirocini, applicazioni pratiche effettuate, specificando anche se è stata rilasciata un'attestazione.

#### Corsi, tirocini (Massimo 1000 caratteri)

Indicare eventuali corsi, tintorii, applicazioni pratiche effettuate, specificando se è stata nasciala un'attentuamini

### Specializzazioni:

indica eventuali specializzazioni quali master di 1° o 2° livello, dottorati, altri corsi di specializzazione. Indica anche data di conseguimento e l'istituto/struttura presso cui l'hai

#### Specializzazioni (Massimo 1000 caratteri)

indicare la specializzazioni qual inastarzi: 1° + 2° luelo, duttorati, e altri corsi di specializzazione, indicare data di conseguimento ed istituto

### conseguito.

### Competenze:

indica eventuali competenze linguistiche, tecniche, informatiche, scientifiche, sanitarie, ecc., specificando se comprovate da attestazione.

#### Competenze (Massims 1000 caratteri)

Indicare competenze impastiche, tecniche, informatiche, scientifiche, sanitarie, ecc., specificando se comprovate da attentazione

# ASSOCIAZIONE

## Curriculum Vitae

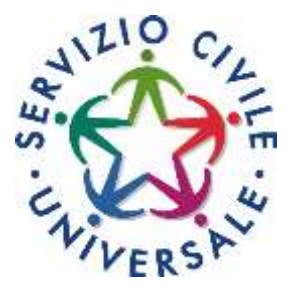

- Non è obbligatorio
- Deve essere in pdf,
- non protetto da password
- Massimo 5Mb
- Un solo file,

senza documenti d'identità

Il CV deve essere redatto sotto forma di dichiarazione sostitutiva di certificazione e atto di notorietà. A tal fine, viene riportata nella maschera, la seguente dicitura: "Ai sensi e per gli effetti delle disposizioni contenute negli artt. 46 e 47 del decreto del Presidente della Repubblica 28 dicembre 2000, nº 445 e consapevole delle conseguenze derivanti da dichiarazioni mendaci ai sensi dell'art. 76 del predetto D.P.R. nº 445/2000, sotto la propria responsabilità allego il mio CV". Pertanto, l'assenza di tale frase nel testo del curriculum non costituisce causa di esclusione. Inoltre, dal momento che la domanda di partecipazione al bando viene presentata attraverso un sistema che prevede l'identificazione del richiedente (attraverso il sistema SPID o con credenziali), l'eventuale assenza della firma a margine del curriculum non costituisce causa di esclusione. A margine del curriculum, inoltre, non è necessario allegare la carta d'identità e/o il codice fiscale.

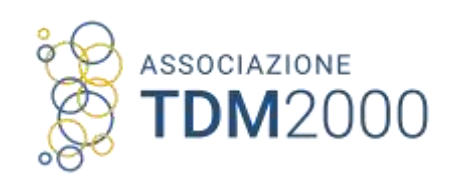

## Presentazione della domanda

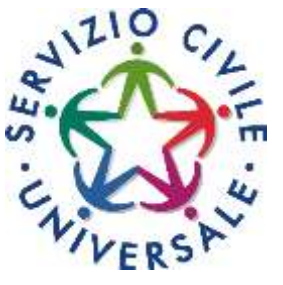

Completati tutti i dati e una volta salvati si può presentare la domanda. 24 ore dopo arriverà via mail la ricevuta dell'avvenuta presentazione della stessa

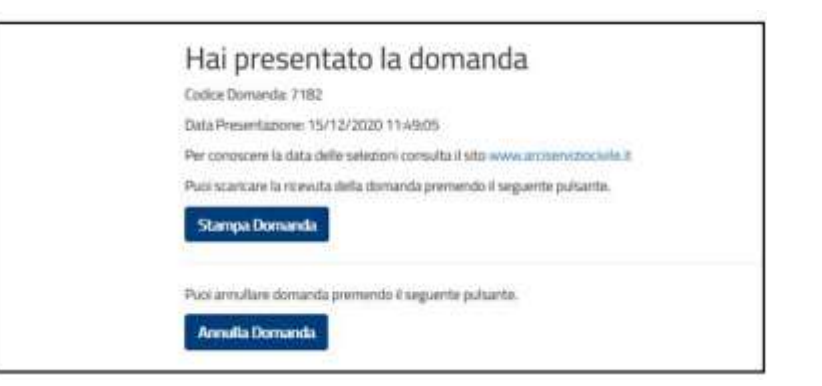

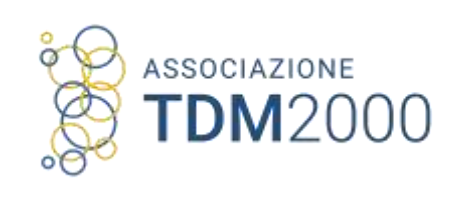

## Annullamento della domanda

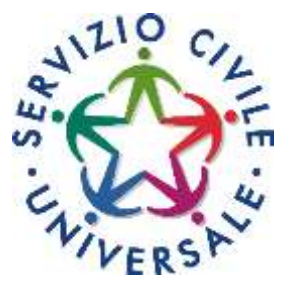

- Dopo aver ricevuto la conferma della presentazione, accedendo al portale con lo SPID, si può annullare la stessa, dandone motivazione.
- Entro 24 ore arriva la mail di conferma dell'avvenuta cancellazione

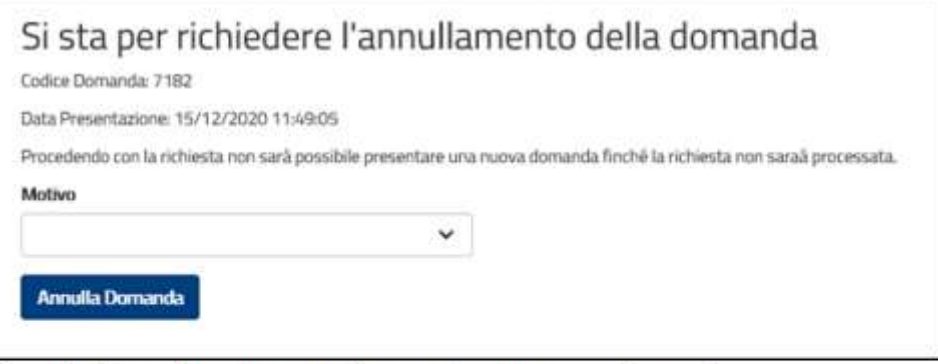

ricevuta di annullamento, potrai presentare una nuova domanda.

Hai effettuato richiesta di annullamento della domanda Codice Domanda: 7182 Data Presentazione: 15/12/2020 11-49-01 Data Richiesta Annullamento: 15/12/2020 17:57:40 Motivo Annullamento: Modifica del progetto scelto

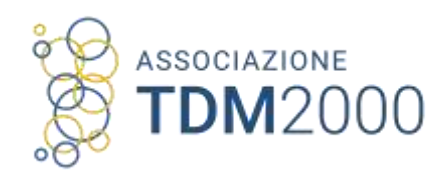

## Calendario:

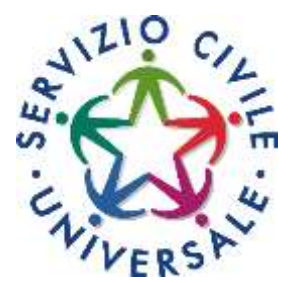

• 10 Febbraio 2023 Scadenza bando volontari

• 1 Marzo 2023 – 31 Marzo 2023 Selezioni

• 20 Aprile 2023 Trasmissione graduatorie

• Maggio – Giugno 2023 Avvio programmi

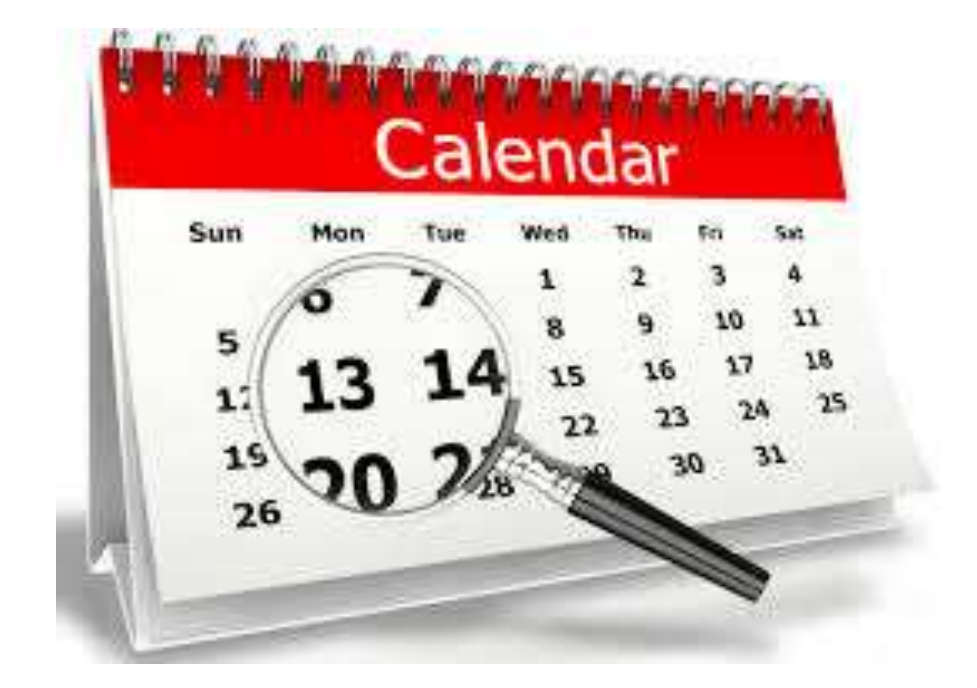